# MyOnePAS

Langkah Pendaftaran MyOnePAS Mobile Super Apps

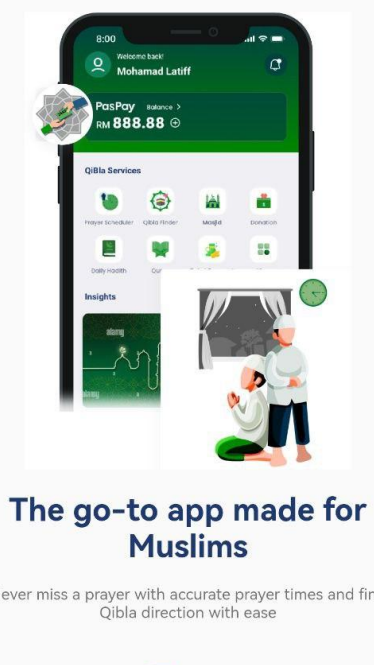

## Tekan pada Pendaftaran

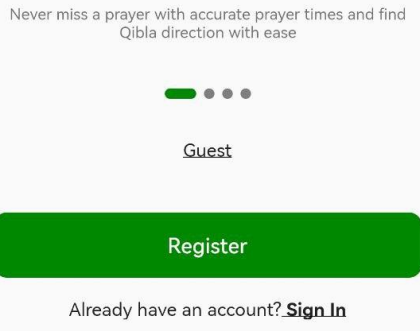

### Tekan pada Akaun Peribadi

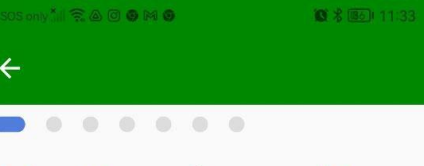

#### Select type of account to open today

You can add another account later on.

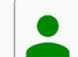

 $\leftarrow$ 

 $\overline{\phantom{0}}$ 

**Personal Account** Send, Spend and receive money around the<br>world for less

## Masukkan butiran nombor telefon bimbit anda

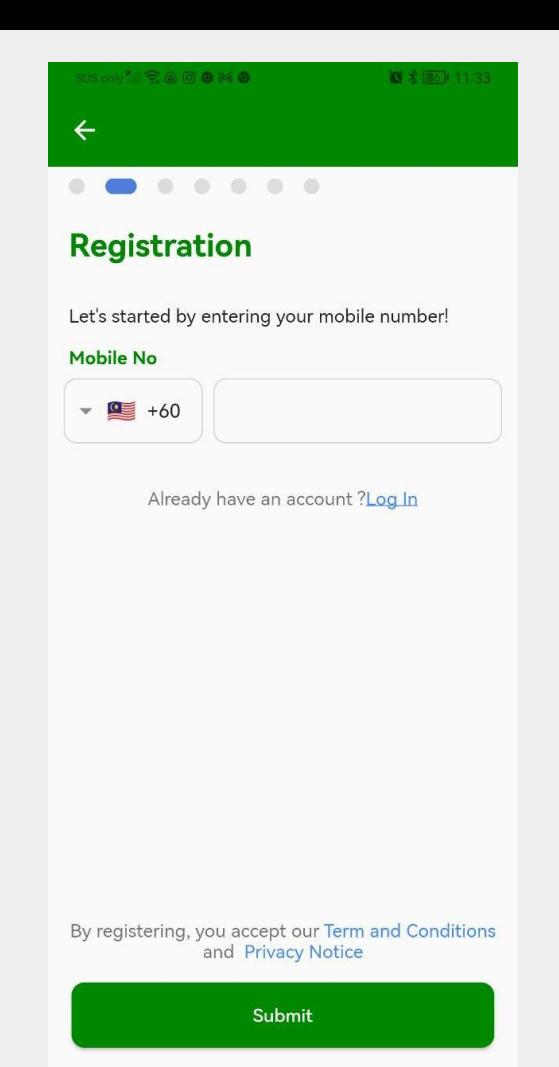

# Masukkan nombor pengesahan OTP dihantar di telefon bimbit anda

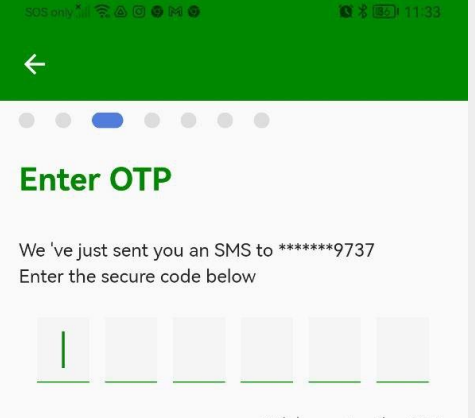

Didn't receive the OTP Resend in 116 seconds

## Isikan butiran maklumat peribadi anda

#### $\cos$  and  $\sin \widehat{\pi}$  and  $\cos$

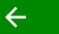

 $0.00$  $\bullet$   $\bullet$  $\begin{array}{c} \begin{array}{c} \begin{array}{c} \begin{array}{c} \end{array} \end{array} \end{array} \end{array}$  $\qquad \qquad$ 

#### **Enter Personal Details**

Help us get to know you a litte better. Kindly enter your details as follow your NRIC or passport

Full Name as per IC/Passport

Nationality

**MALAYSIA** 

 $\checkmark$ 

 $\checkmark$ 

崮

■ 名画→ 11:33

**ID Type** 

MyKad

**Identity Card Number/Passport Number** 

Date of Birth

Next

Masukkan emel anda untuk dapatkan semula akaun jika terlupa kata laluan

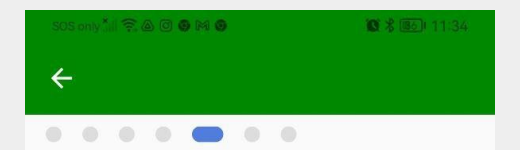

#### **Enter Personal Details**

To receive emails and recover your account.

**Email Address** 

# Set ENAM digit PIN anda

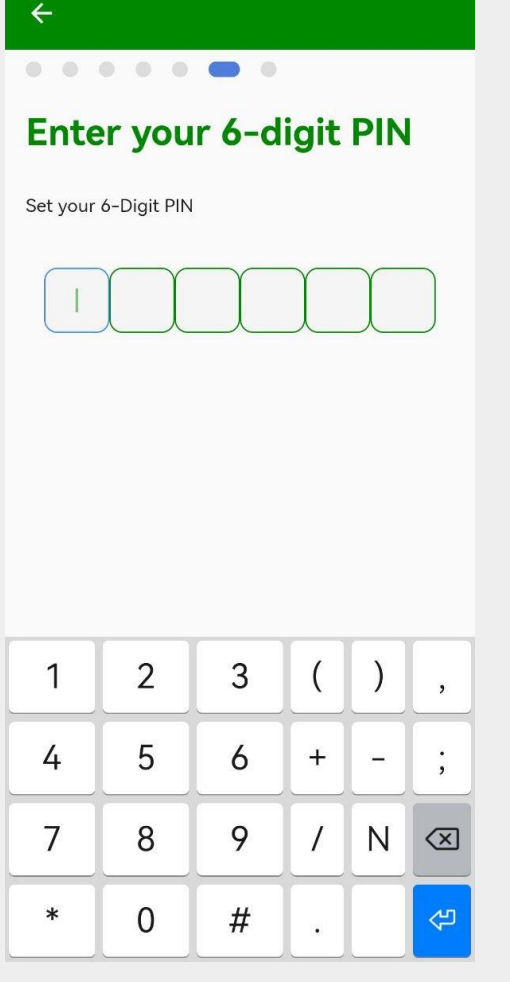

■ 名画 11:34

**F-000M** 

Tekan OK. Syabas anda sudah berjaya mendaftar

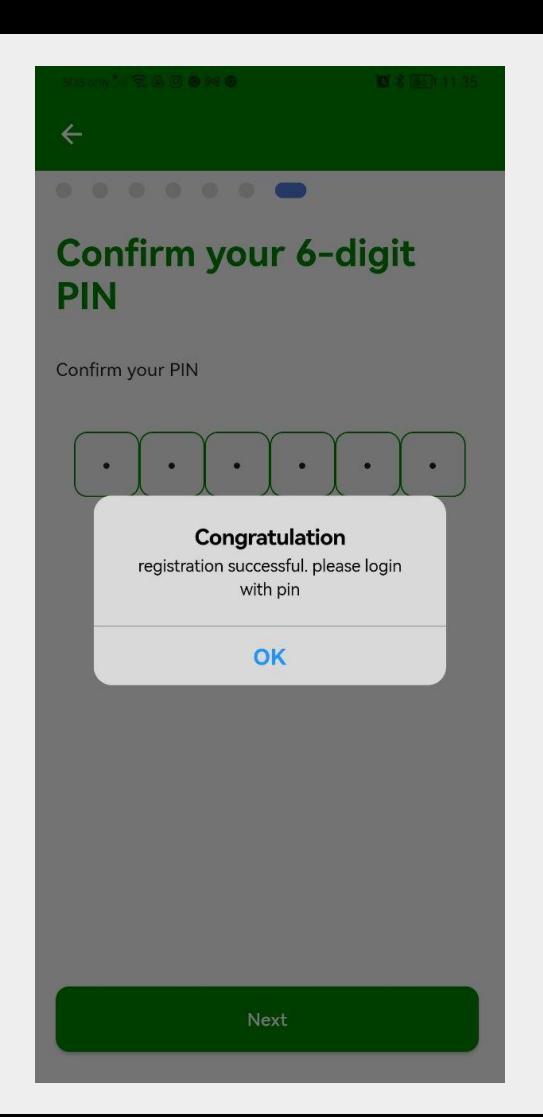

## Set biometrik anda bagi memudahkan membuka aplikasi ini

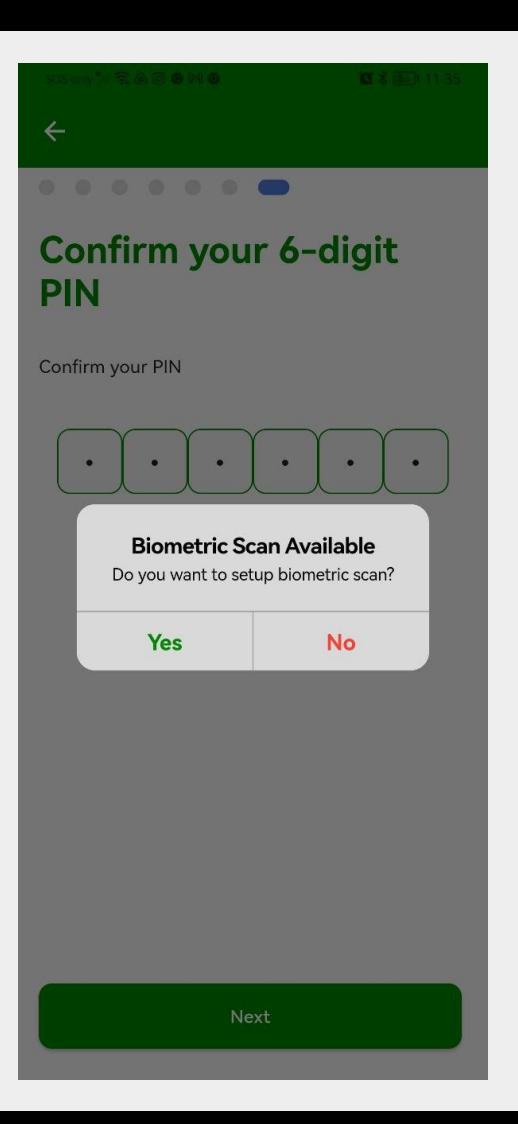

Benarkan MyOnePAS untuk mengambil rakaman gambar & video

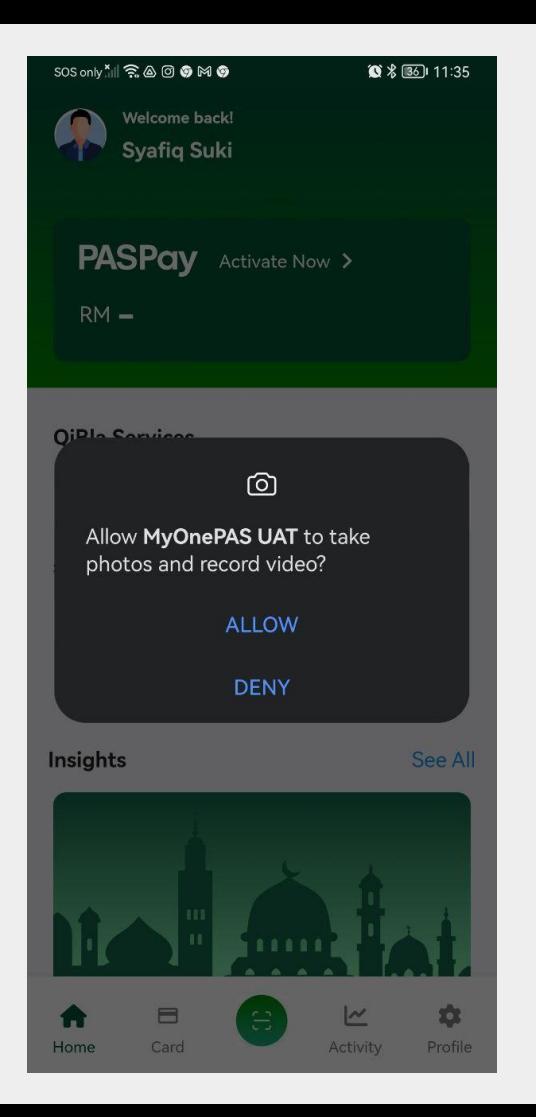

Paparan bakal dilihat dalam aplikasi MyOnePas bagi fasa ini.

Ciri-ciri lain akan dimasukkan dari semasa ke semasa.

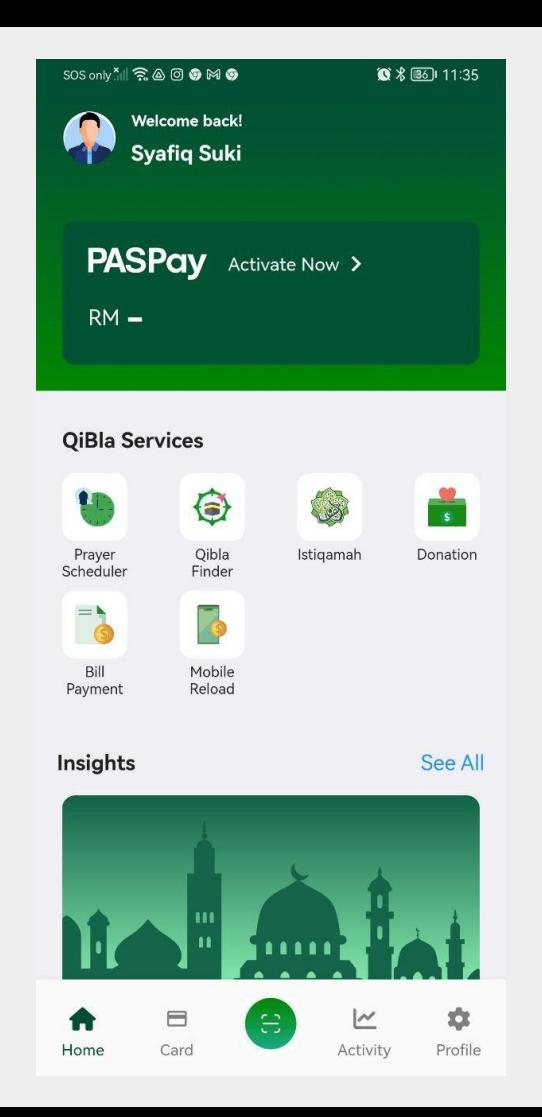